## **Editing with the Content Editor (2014 R1)**

## **Overview**

Modify the content of an existing template for a static page (e.g. Contact Us, About Us). Changes to data-driven content (e.g. Product Metadata) are not covered here.

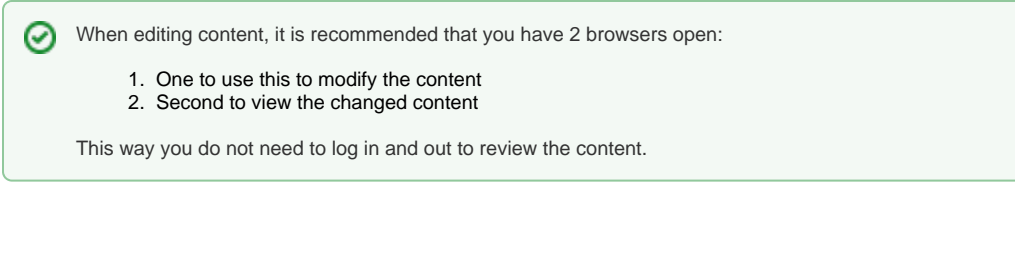

## Step-by-step guide

To edit Page Content using the Content Editor:

- 1. Identify the Template you want to change.
- 2. Browse the page as an end user.
- 3. At the start of the page content that requires change, '**right click'** in the Web Browser.
- 4. Choose '**Inspect Element'**.
- 5. The browser's console will appear, and just above the area you have highlighted, you will see a HTML Comment with a title **'Template Name:'** (this usually appears in Green to denote it is a comment).
- 6. Take note of this template name.
- 7. Login as an Administrator.
- 8. Navigate to **'Content'** --> **'Content Editor'**.
- 9. Search for the name of the template.
- 10. Select the template record via radio button.
- 11. Click **'Content Editor'** link; the editor will open in a window with the **'Content Editor'** tab selected.
- 12. A prompt will appear regarding the Content Editor altering your code click **'OK'** (refer Info below).
- 13. Make the required changes.
- 14. Click **'Save'**.

You may see a message that the Content Editor will modify your template. This can happen as the Content Editor will attempt to make ⋒ corrections to HTML code that it considers malformed. You can view the changes the content editor has made by clicking on the **'History'** tab, and clicking the **'Compare'** button.

If you do not want to save the changes made by the Content Editor, you can **'Cancel'** the editing operation and choose to use the **'Code Editor'**, which does not modify your template.

See also [Editing with the Code Editor \(2014 R1\) \(deprecated\),](https://cvconnect.commercevision.com.au/pages/viewpage.action?pageId=3638094) and

[Reviewing Changes to a Template Before Saving \(2014 R1\)](https://cvconnect.commercevision.com.au/pages/viewpage.action?pageId=3638100)

## Related help

- [Schedule Widget Publishing](https://cvconnect.commercevision.com.au/display/KB/Schedule+Widget+Publishing)
- [Edit Field Prompts](https://cvconnect.commercevision.com.au/display/KB/Edit+Field+Prompts)
- [Edit Text Prompts](https://cvconnect.commercevision.com.au/display/KB/Edit+Text+Prompts)
- [Customising System Messages and Prompts](https://cvconnect.commercevision.com.au/display/KB/Customising+System+Messages+and+Prompts)
- [Animation Support](https://cvconnect.commercevision.com.au/display/KB/Animation+Support)